### **PROCESO DE RENDICION DE CUENTA**

#### **ROL AUDITORIA GENERAL DE LA REPUBLICA**

Acorde a lo establecido en la circular

Con el Rol de administrador de la AGR y acorde a lo establecido por la auditoria Delegada se establece cada periodo mensual de rendición y la fecha límite de rendir cuenta. Para el caso del ejemplo se establece el periodo del 1 al 30 de Julio de 2016 con fecha límite de rendición 5 de agosto a las 12: 00 . A esa hora el sistema cierra los botones de rendición para ese periodo.

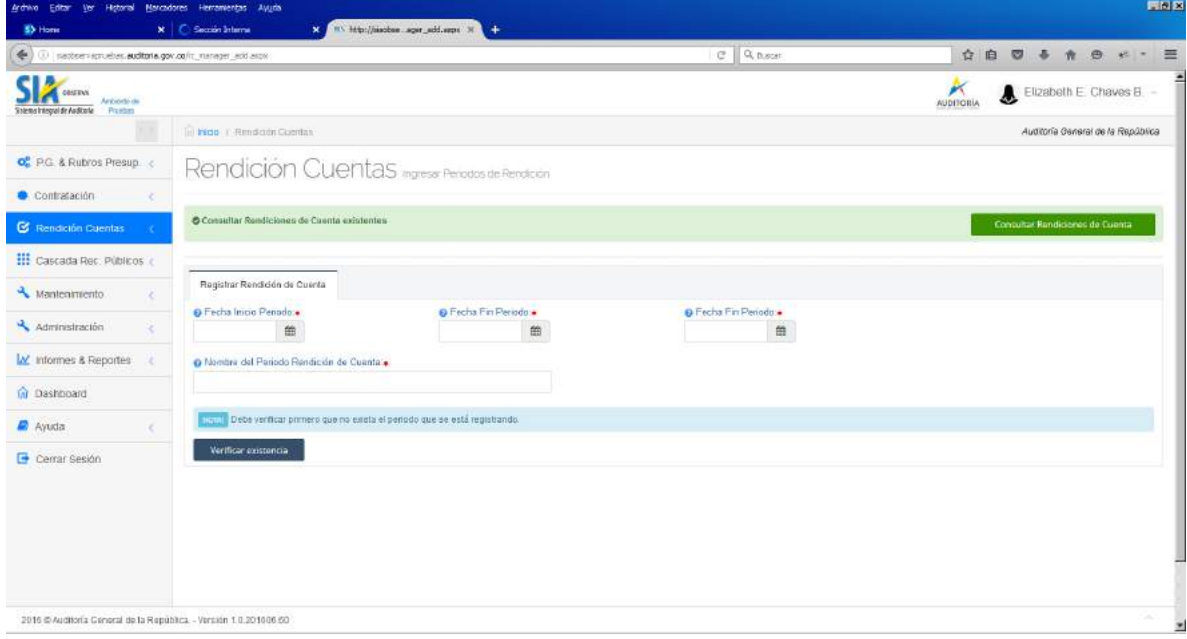

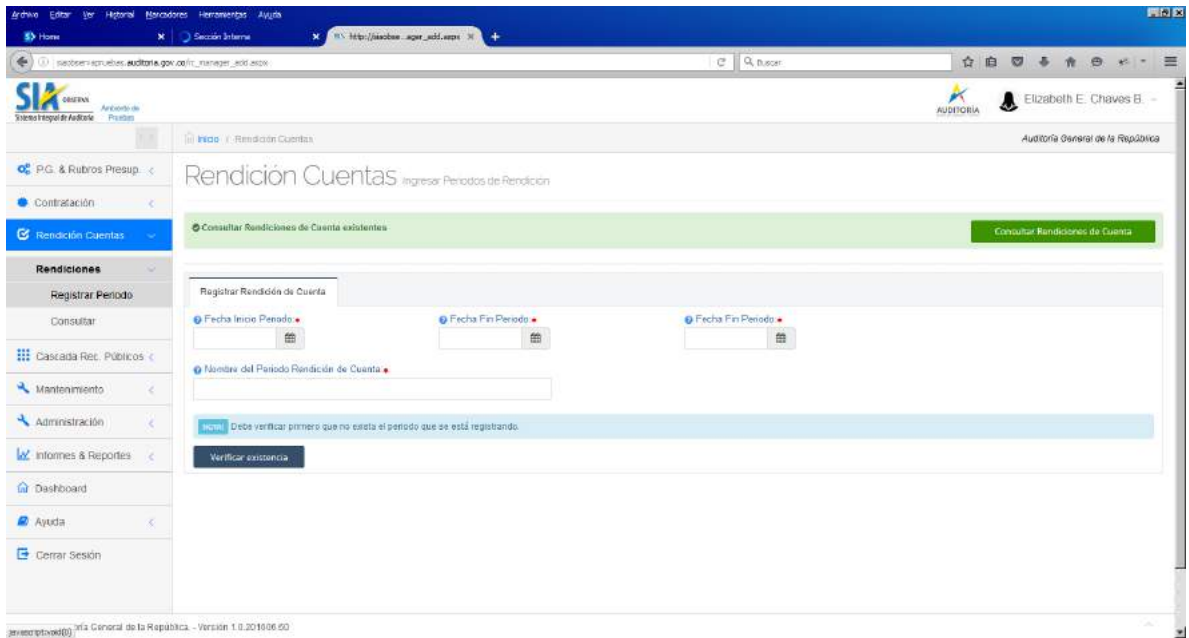

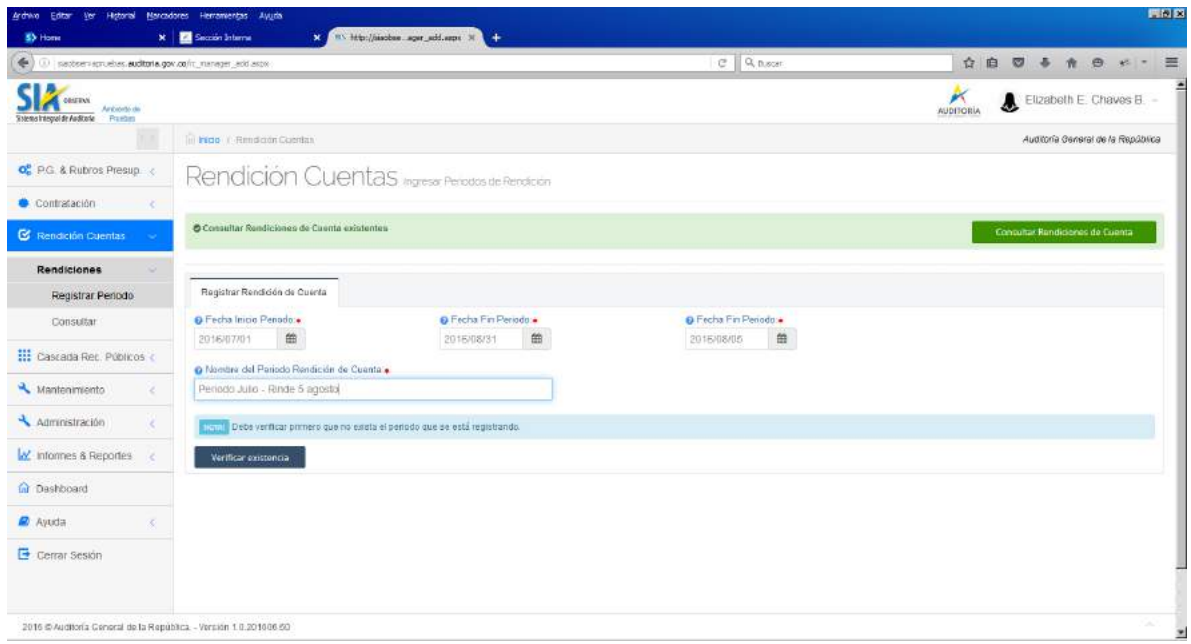

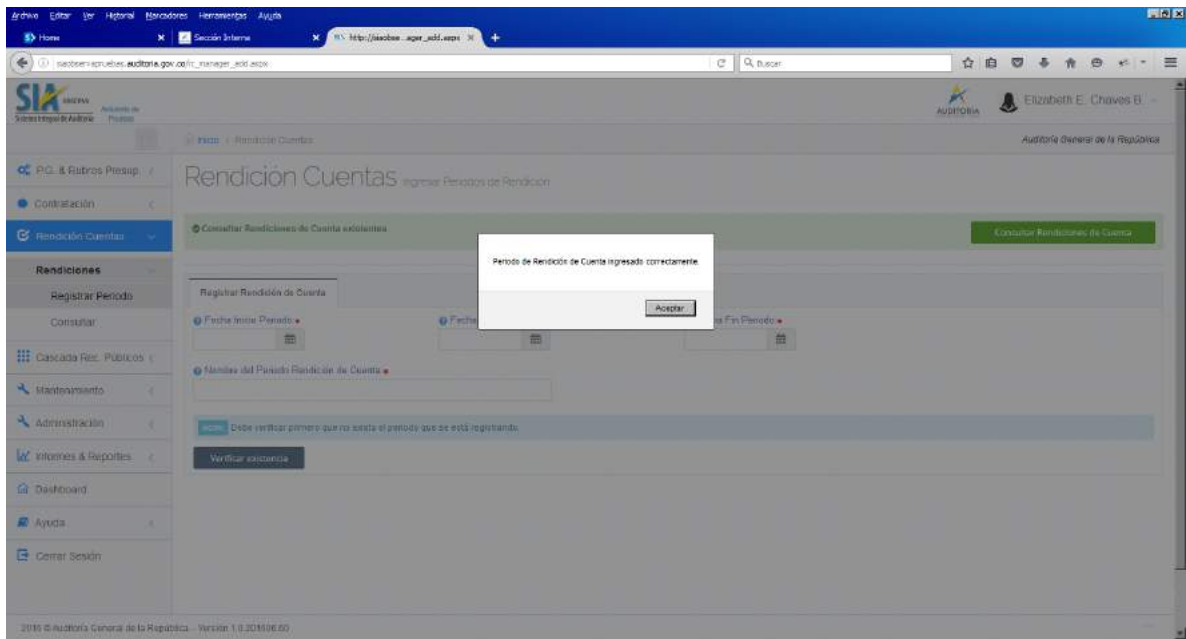

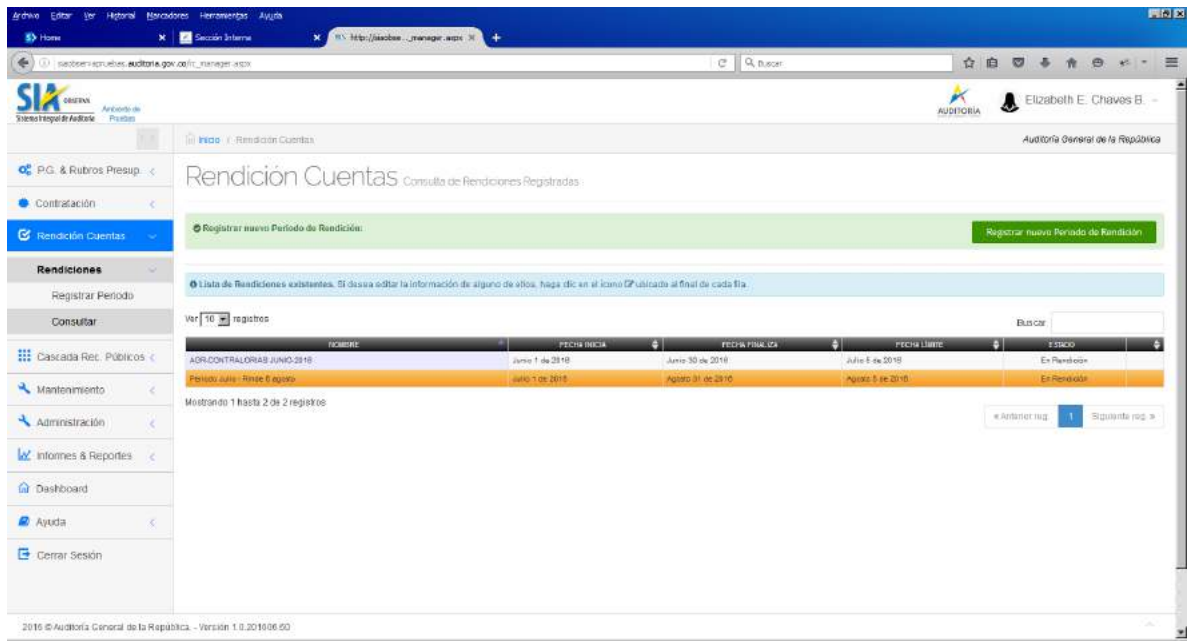

## Rol de Superadministrador de las contralorías

Fija el periodo de rendición de cuenta de los sujetos de control de las contralorías, el cual debe ser menor o igual al establecido por la Auditoria, una vez ingresado en visualizado por sus sujetos de control.

Paso 1: Rendiciones, ingresar periodo. El sistema le muestra los periodos rendidos por la Auditoria que están en proceso de rendición, para que la Contraloria lo seleccione

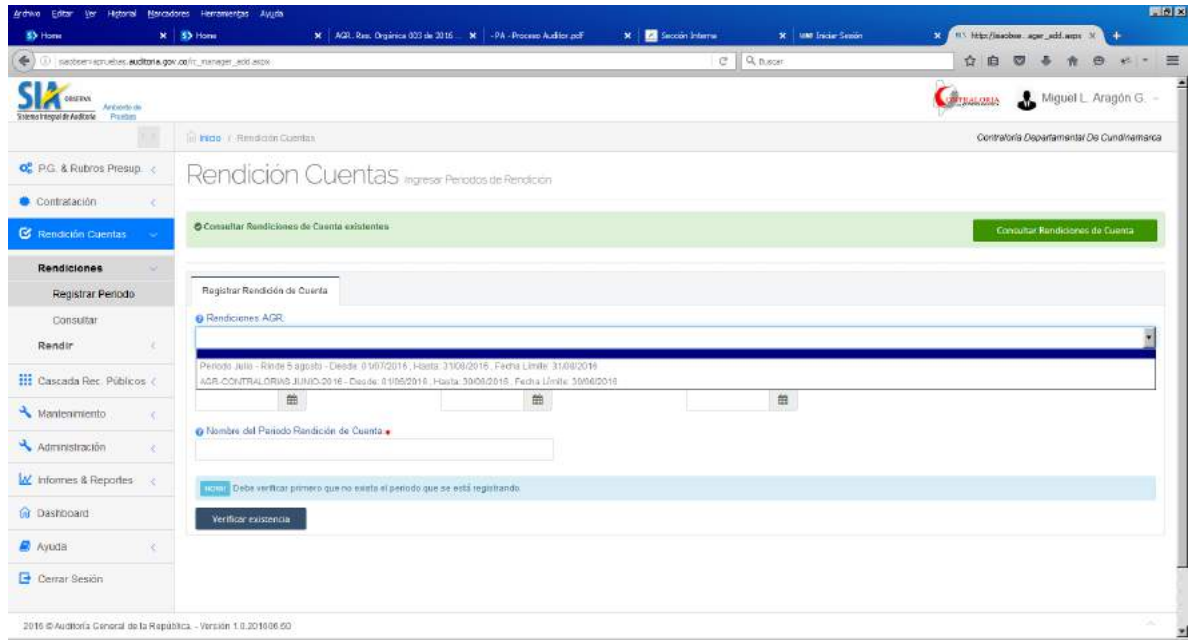

Paso 2. Una vez seleccionado el periodo, el sistema llena las fechas del periodo de rendición igual al de la AGR y deja que la contraloria registre la fecha límite de la rendición, la cual debe ser menor o igual a la establecida a la de la AGR. Para el ejemplo, menor o igual al 5 de agosto de 2016

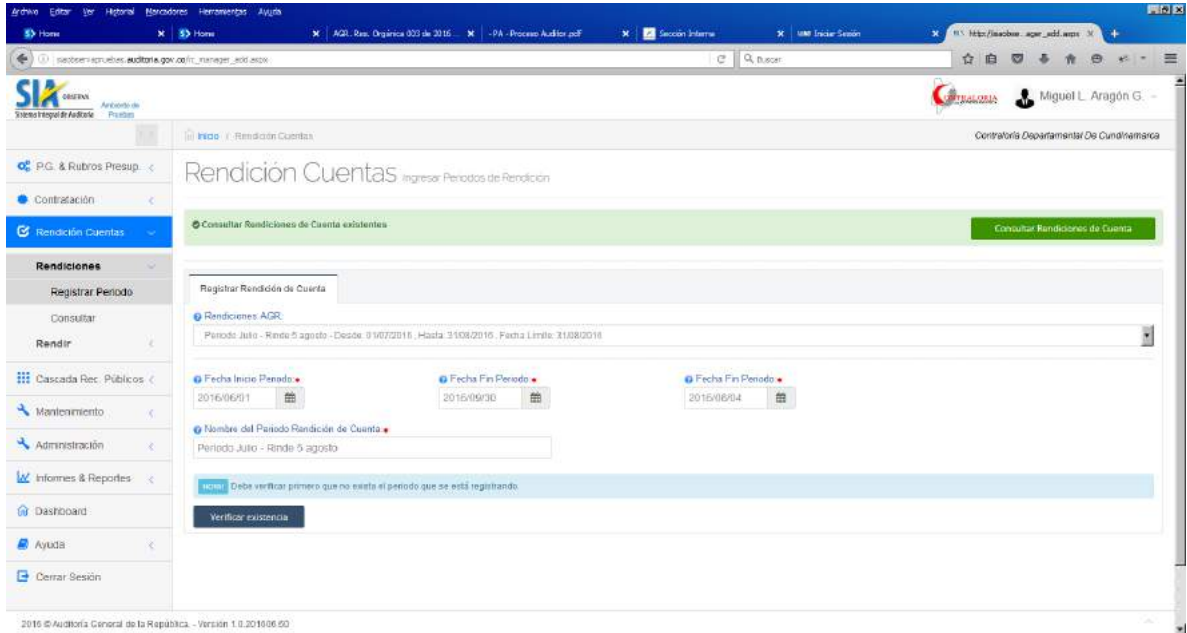

Paso 3. Digite un nombre para ese periodo de rendición y digite clic sobre el botón verificar existencia

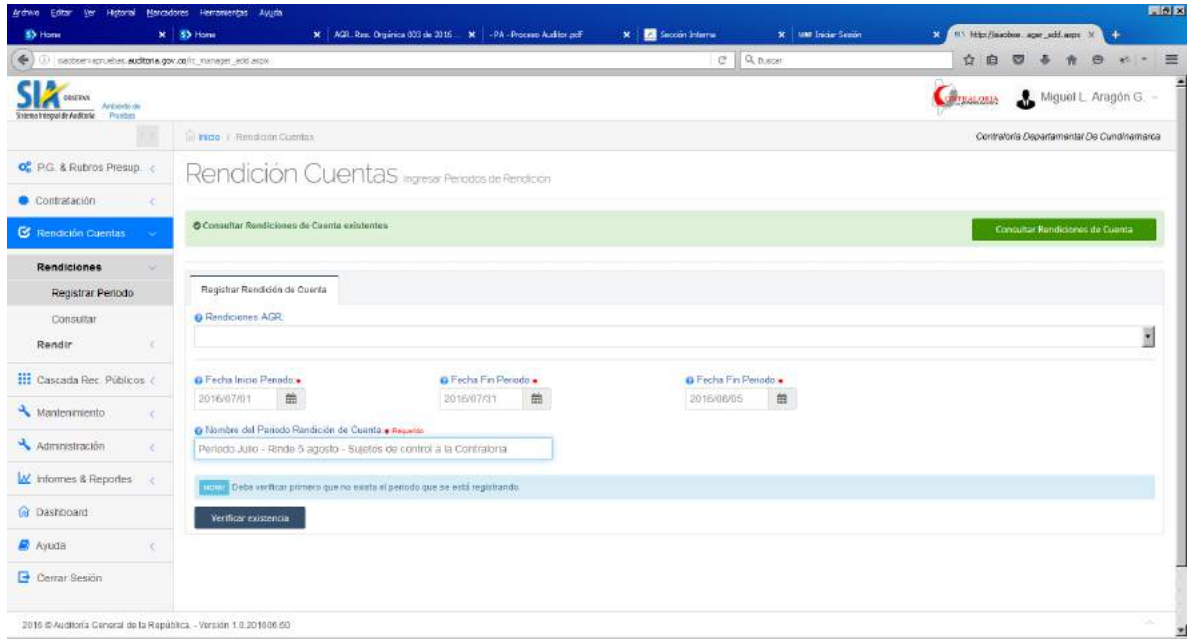

Paso 4. Si no existe, se activa el botón ingresar en color verde, digite click sobre este botón y ya queda grabado este periodo de rendición.

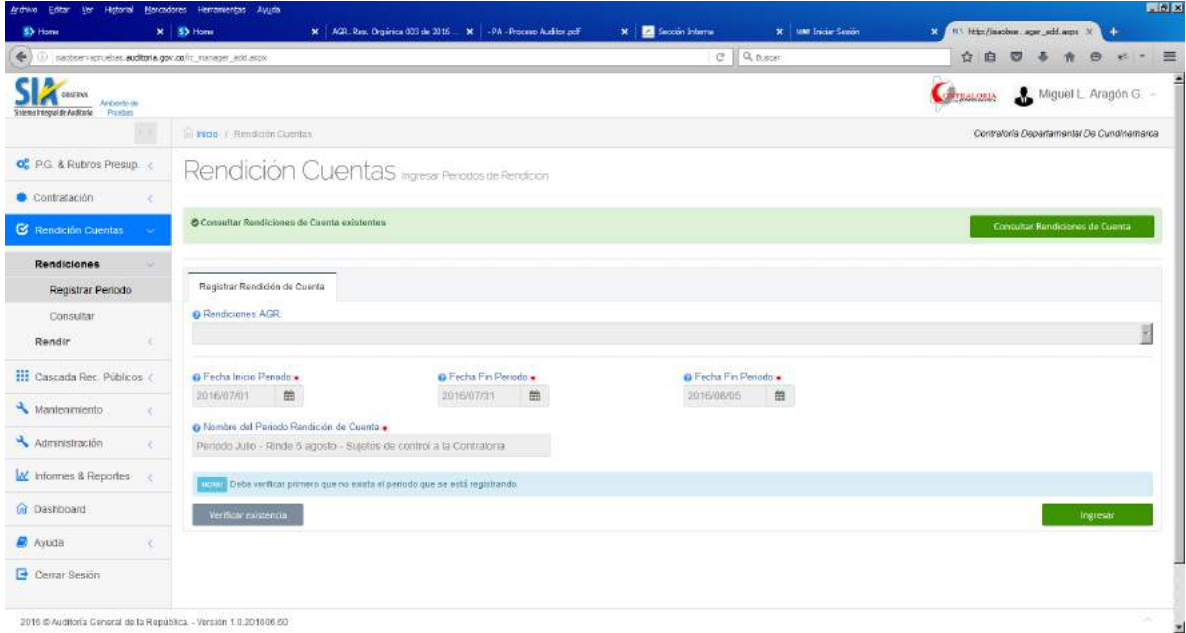

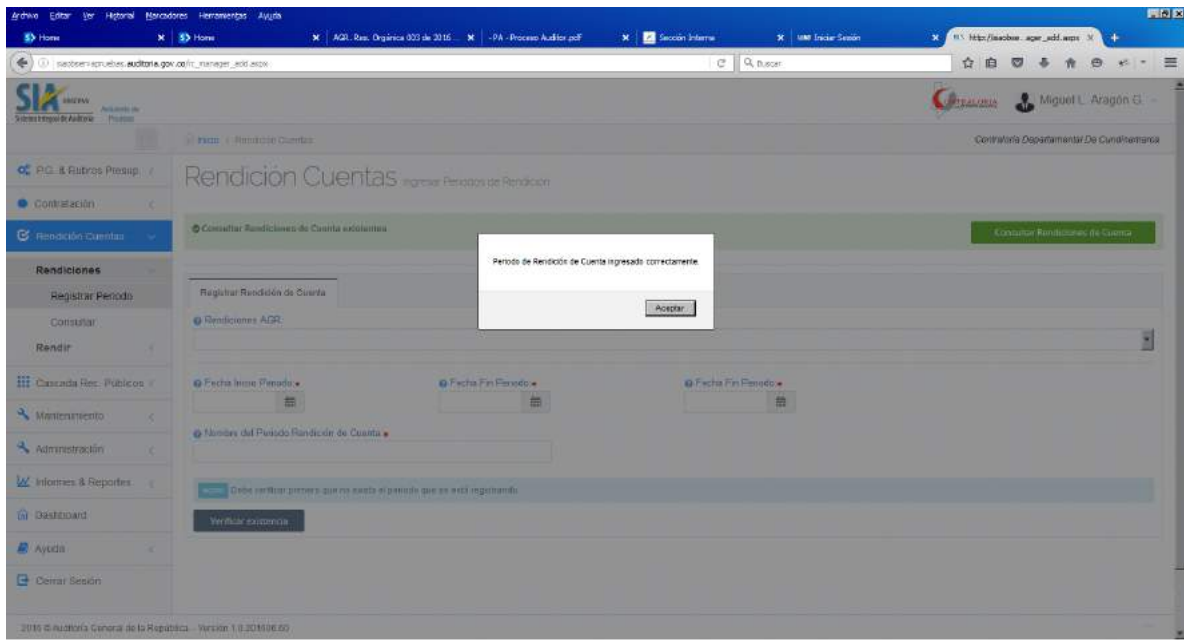

Una vez establecido el periodo este es visualizado por los sujetos de control de la contraloria

## **Consulta periodos de rendición**

Para todos los roles se puede consular los periodos de rendición de cuenta por el menú rendición en ambas opciones,

Registrar periodo de rendición - Consultar periodos

Consultar rendiciones

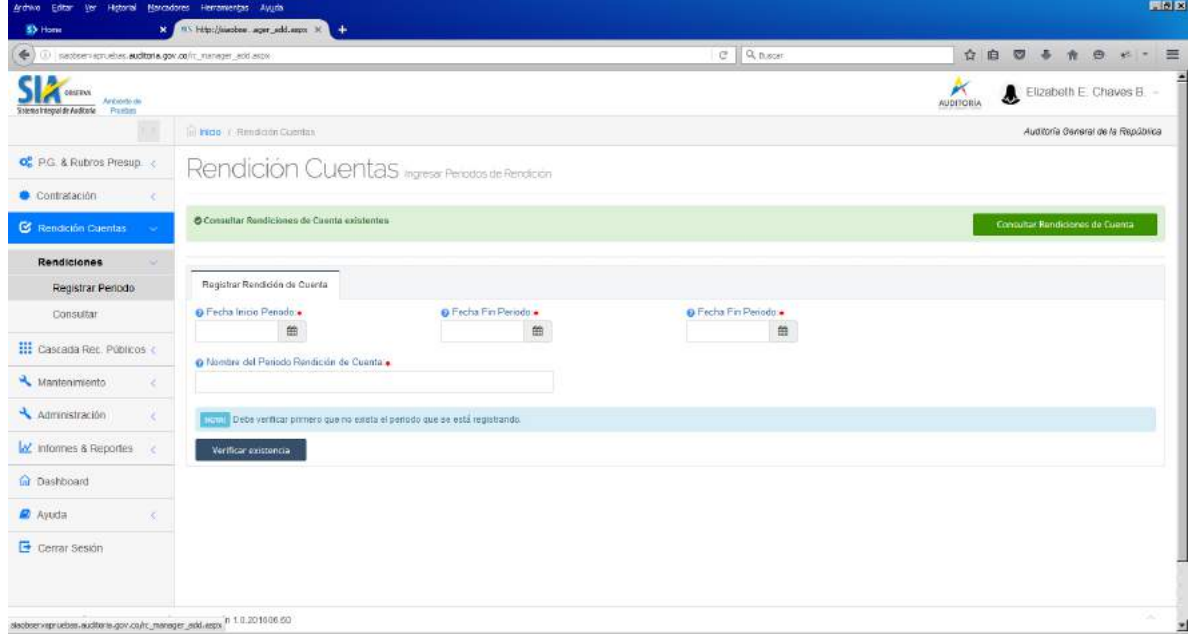

Este es el menú de consulta de rendiciones

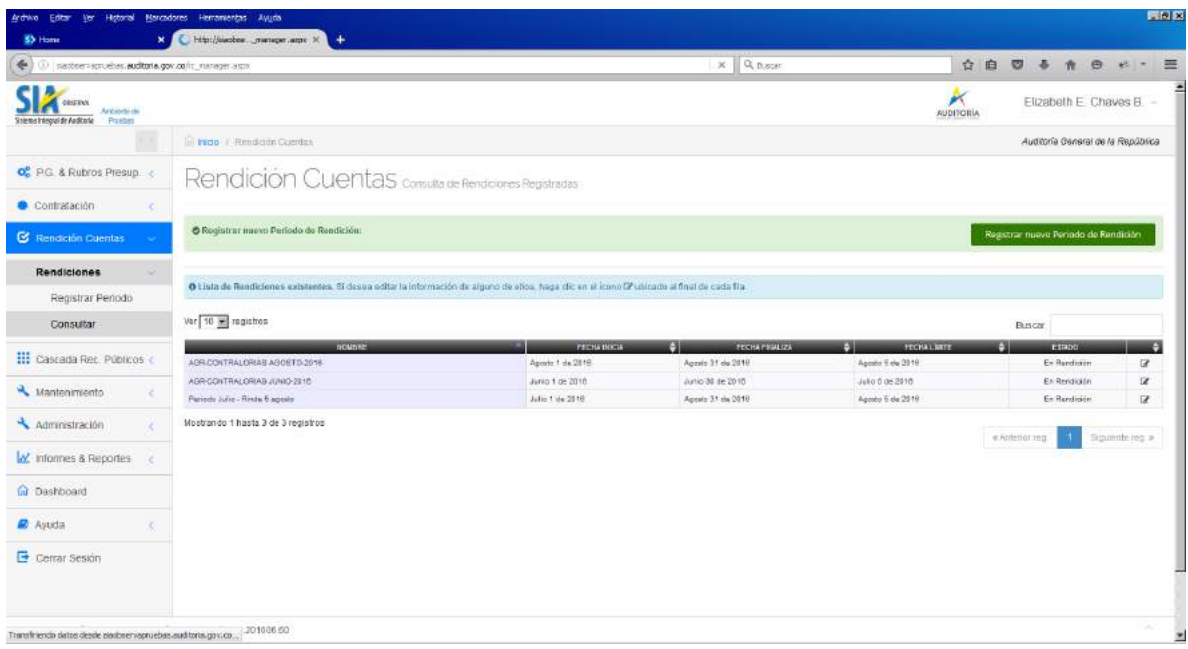

# **Cómo rinden los sujetos de control de la contraloria**

**Paso 1.** Los funcionarios de cada sujeto de control luego de registrar la información de los contratos, los documentos anexos y demás campos de la ficha del contrato una vez estén seguros de que la información está completa ingresan a la opción de rendición de cuentas - Rendir

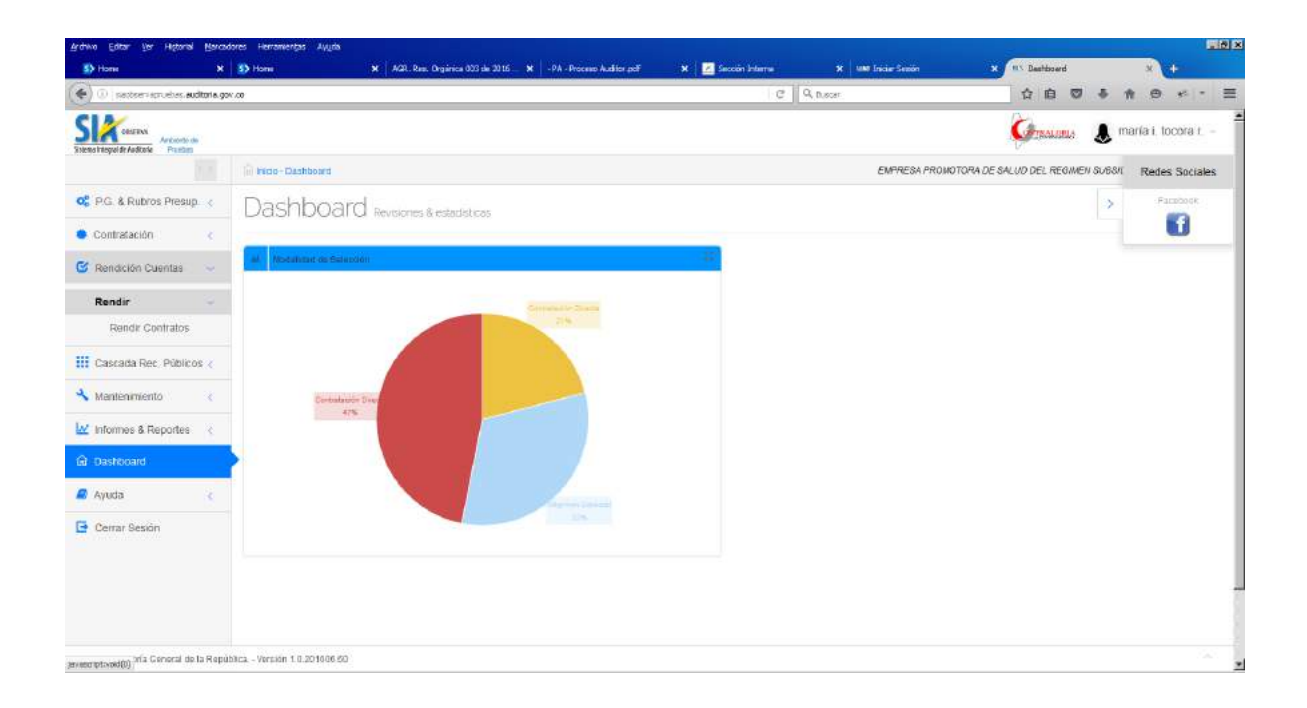

# **Opción rendir contratos**

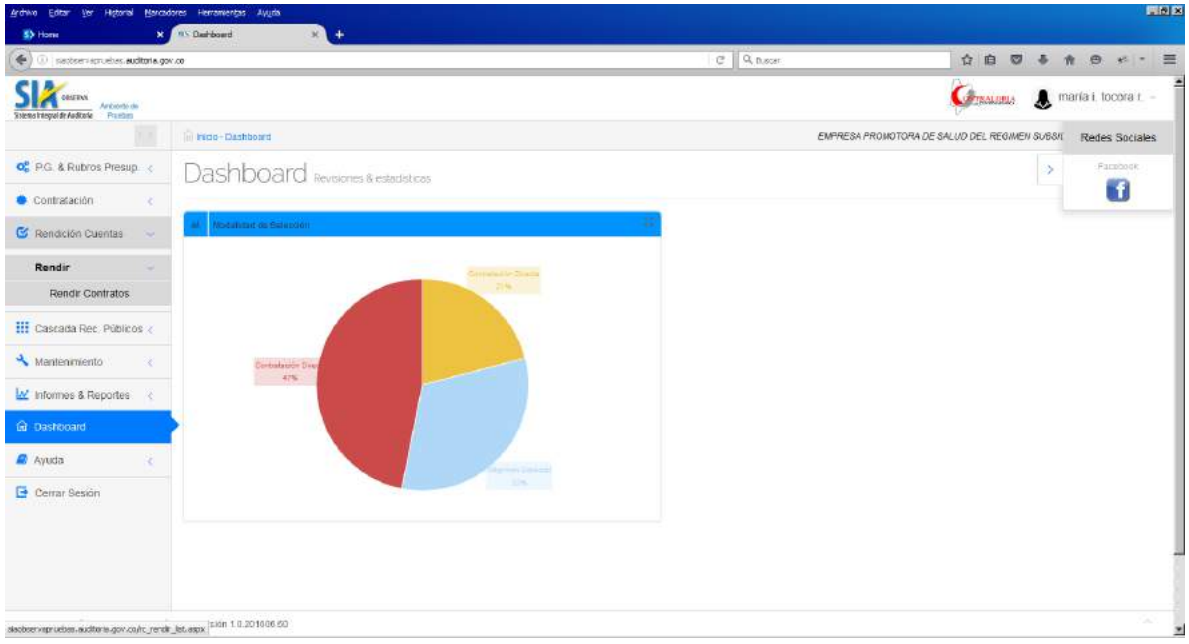

Al digitar click sobre la opción rendir contratos aparecen los periodos a rendir y el estado del mismo, para este ejercicio pedagógico seleccionamos el del mes de agosto el cual está en estado de "En rendición"

En esta pantalla se relacionan los contratos que a la fecha tiene registrado en el sistema el funcionario, para que proceda a marcarlos para rendir.

Esta marcación cumple el objetivo de informar al representante legal que el contrato está completo y que puede el represente proceder a rendir y certificar que el mismo puede ser objeto de vigilancia por parte del ente de control.

Este proceso de marcación puede ser uno por uno o todos los que figuran en la pantalla.

El sistema muestra de 50 filas y si hay más contratos en la parte de debajo de la pantalla genera tantas páginas como contratos hay registrados.

**Es importante tener en cuenta que una vez marcados para el representante ya no pueden ser modificados por el funcionario. Y quedan en la pestaña de marcados para consulta y pasan a ser visibles para ser rendidos por el representante legal.**

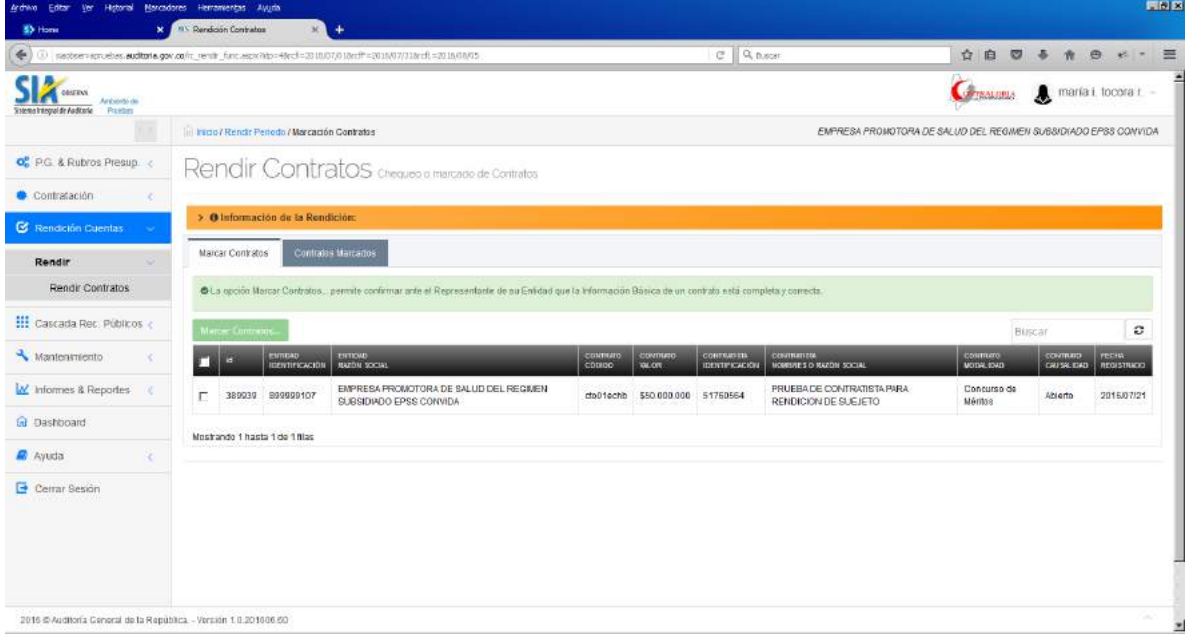

**Digito click en la columna izquierda de cada contratos o en la columna donde están los títulos para marcar todos los contratos.**

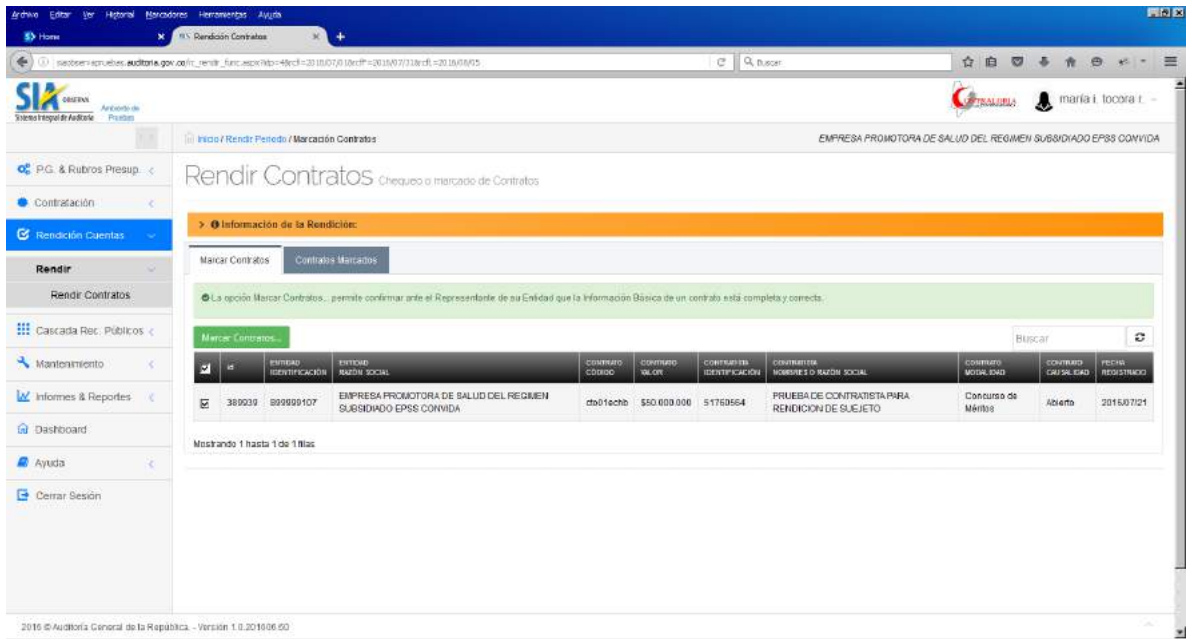

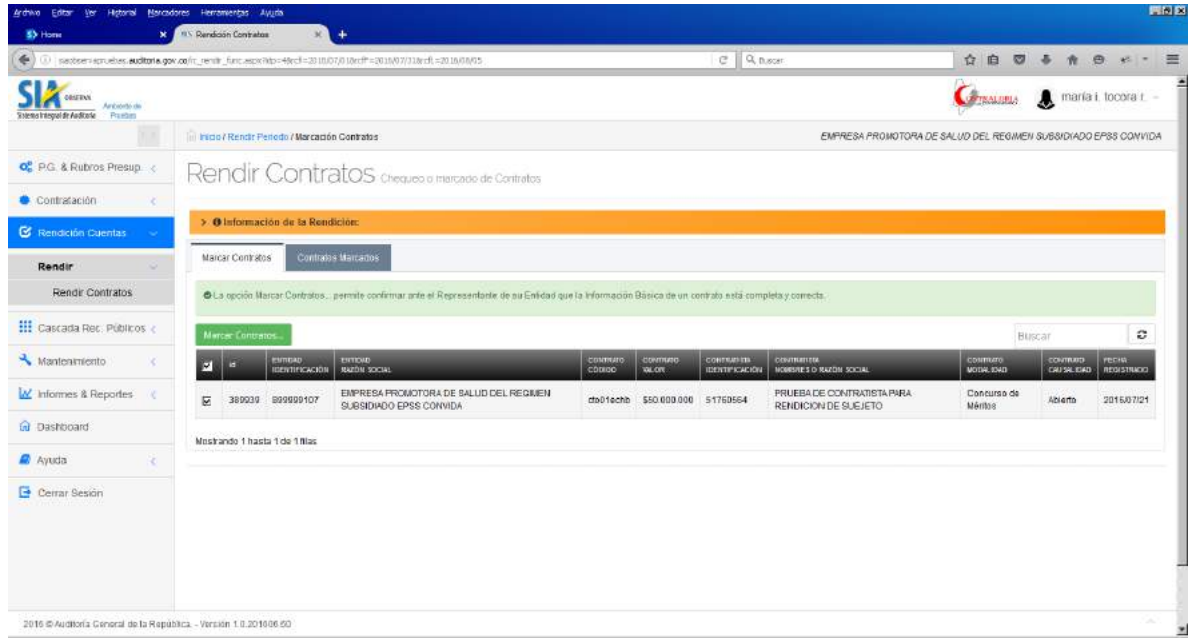

# **Luego se digita click sobre el botón marcar contratos**

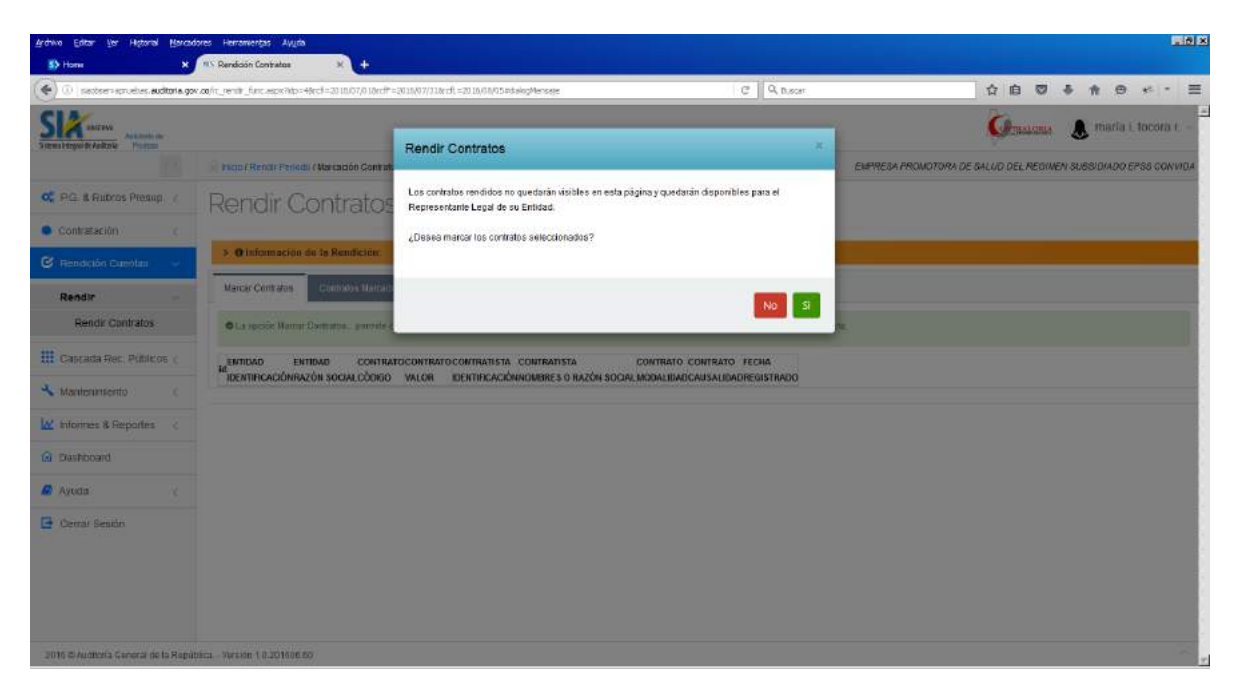

**Si está seguro de que toda la información está completa, se digita SI, si no está seguro digita NO y lo devuelve a la pantalla del contrato.**

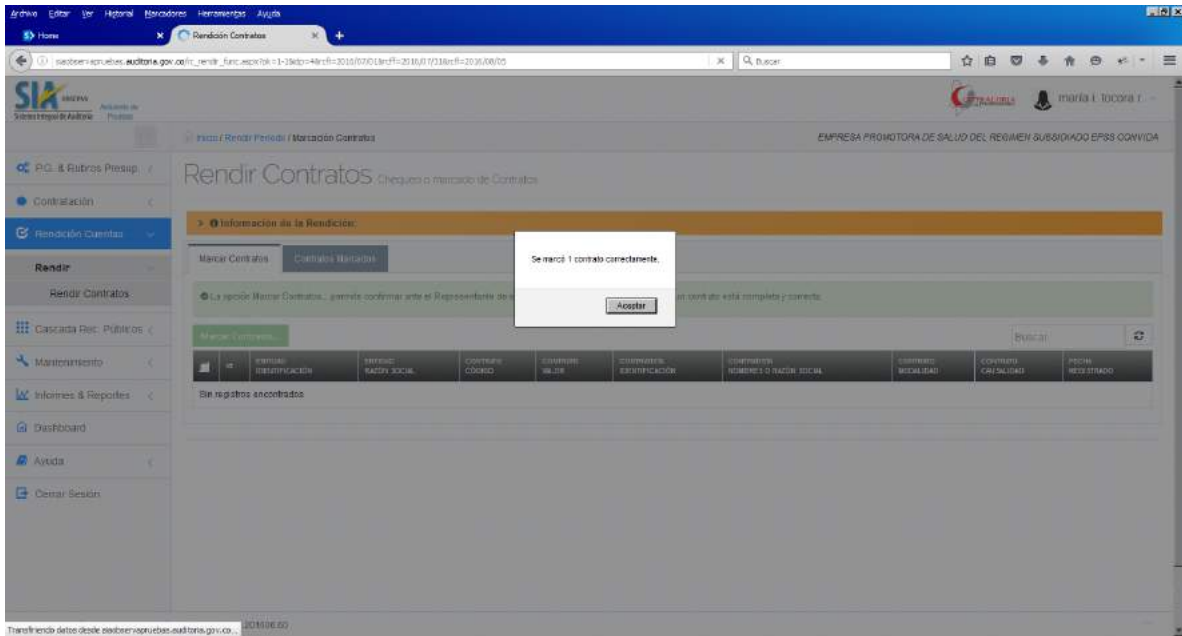

# **Al digitar SI el sistema le informa la cantidad de contratos marcados y los contratos pasan al perfil del representante legal para ser rendidos**

El funcionario puede consultar los contratos marcados en la pestaña contratos marcados

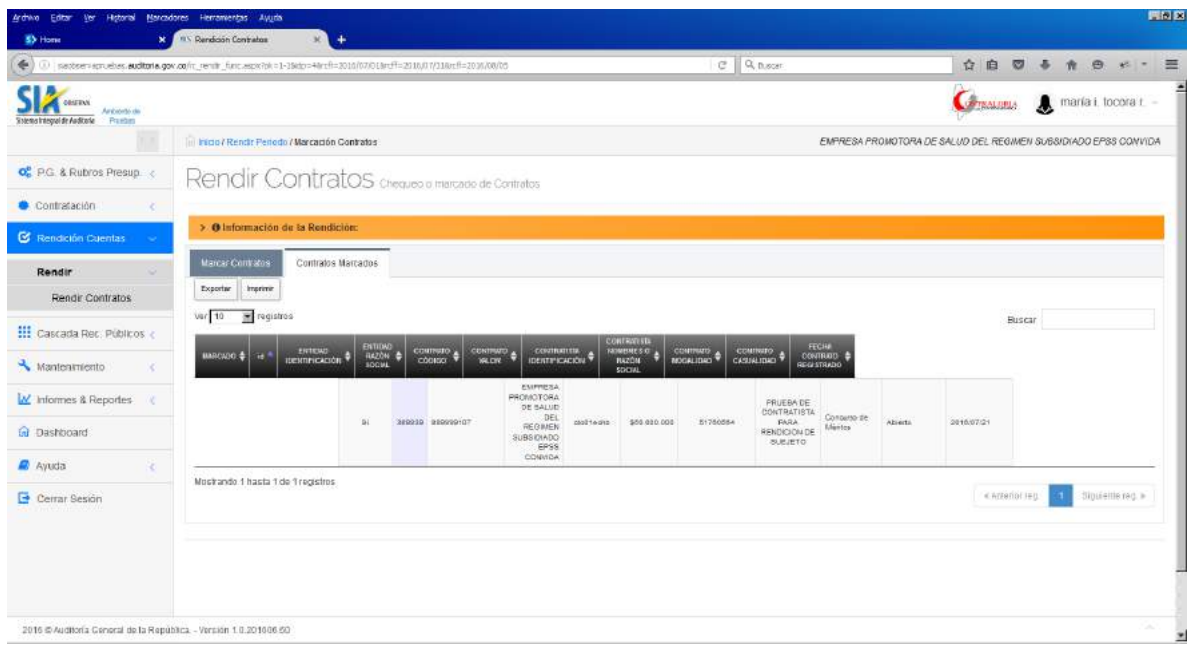

Con este paso culmina el proceso de marcado de contratos para rendición por parte del funcionario de la entidad que es sujeto vigilado de la contraloría.

## **Rol de representante legal del sujeto vigilado**

El representante legal de cada entidad es el responsable de rendir cuenta a la contraloría. Por tanto el uso de su usuario y clave es muy importante el manejo de la confidencialidad dado que por medio de este rol se certifica que esos contratos son objeto de control por parte del ente que los vigila.

ia<br>Ini

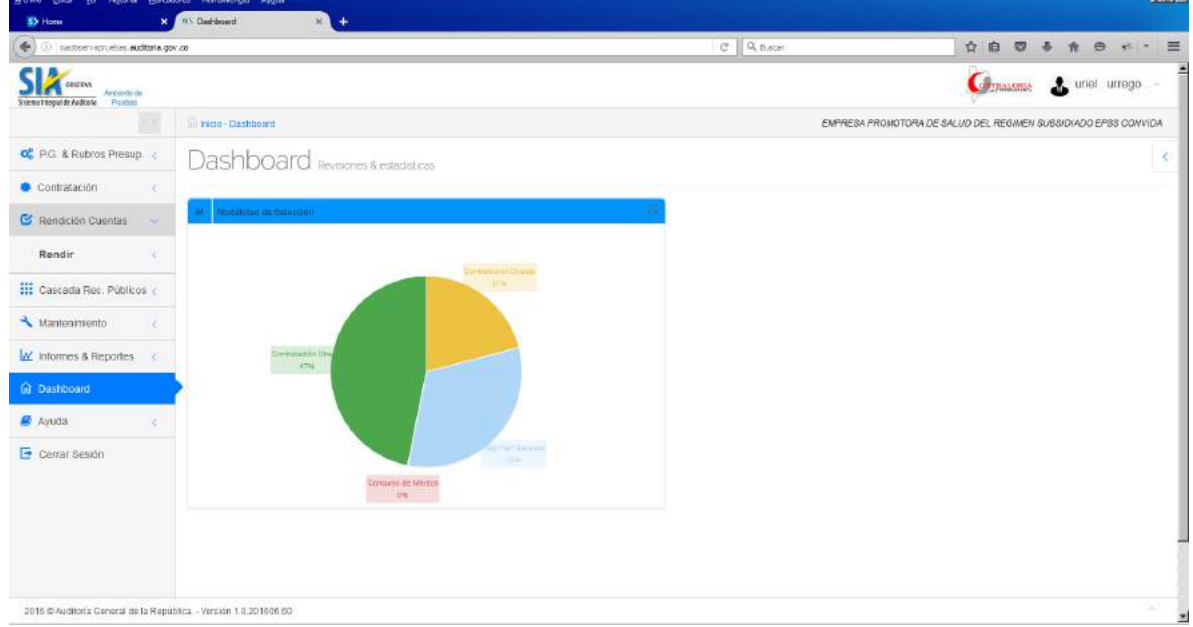

**Paso 1.** Se digita sobre el botón rendir contratos, y se visualizan periodos de rendición actuales. Se digita sobre el botón editar del periodo seleccionado para ver los contratos a ser rendidos.

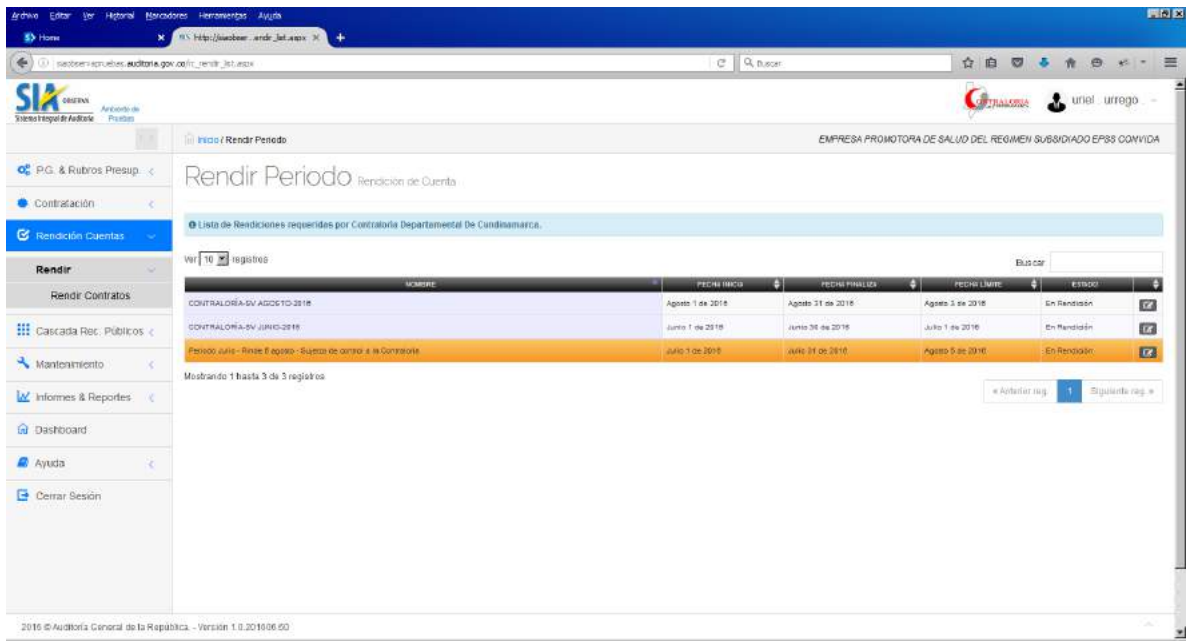

**Paso 2.** Se visualizan tres pestañas que cumplen la siguiente función:

Rendir contratos – Para proceder a rendir contratos que ya fueron marcados por el funcionario y que están completos.

Contratos rendidos- Visualiza los contratos rendidos en el periodo seleccionado

Certificación no rendición – permite cargar el archivo de rendición de no celebración de contratos en ese periodo.

A continuación se detalla cada uno de ellos de manera detallada.

#### **Rendir contratos.**

En esta opción, el representante legal visualiza los contratos que el funcionario ya marco para rendición y procede a marcarlos para rendir.

Este proceso de marcación para rendir puede ser uno por uno o todos los que figuran en la pantalla.

El sistema muestra de 50 filas y si hay más contratos en la parte de debajo de la pantalla genera tantas páginas como contratos hay registrados.

**Es importante tener en cuenta que una vez marcados por el representante legal de la entidad ya no pueden ser modificados por la entidad. Y quedan en la pestaña de rendidos para consulta y pasan a ser visibles para la contraloria que lo vigila.**

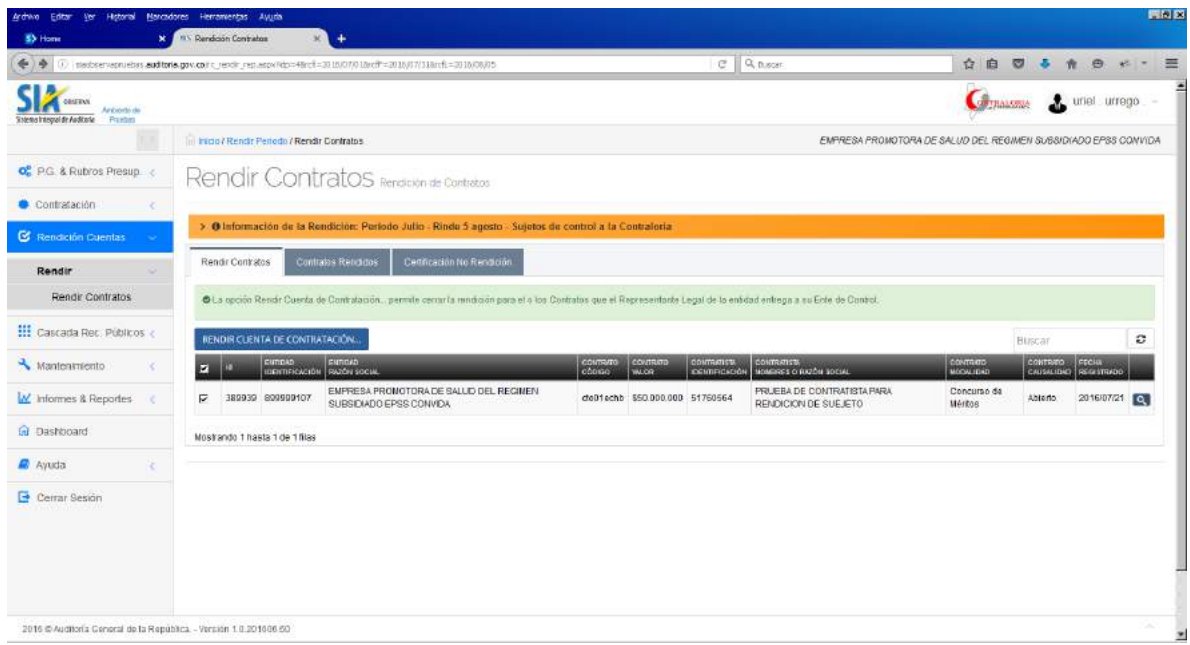

Si el representante legal requiere consultar la información del contrato antes de rendir digita sobre el icono del contrato le aparece la ficha del contrato

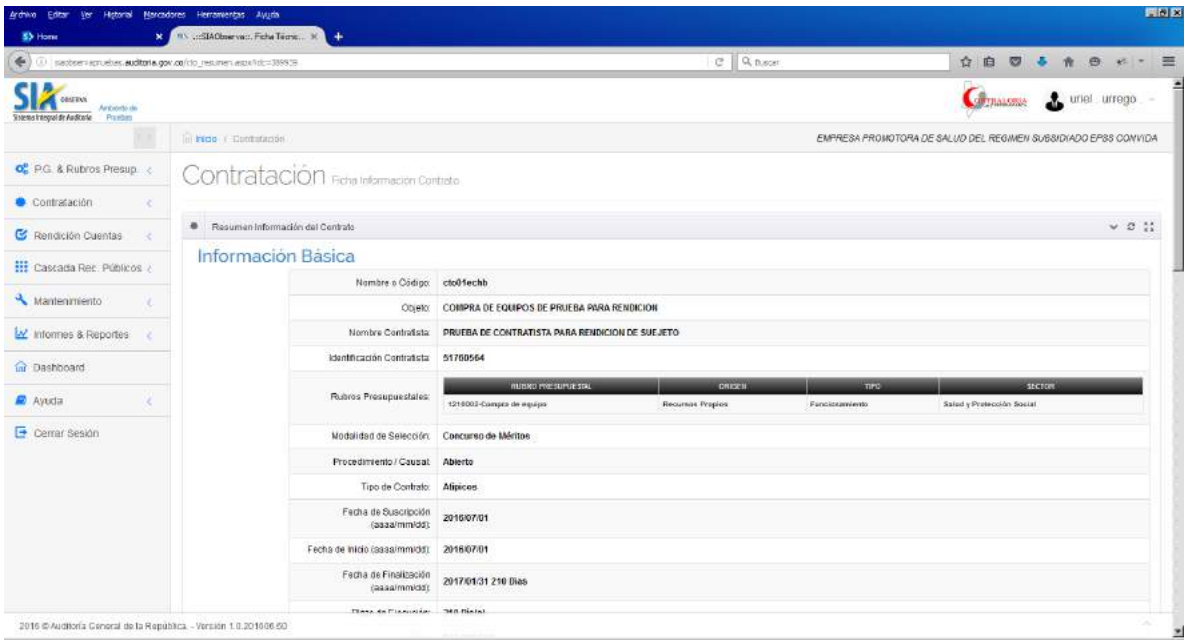

Al digitar click sobre el botón de rendir contratos se visualiza este mensaje:

**Señor representante legal de sujeto vigilado**, si está seguro que diligenció toda la información contractual de su entidad y que adjuntó los archivos correspondientes, acepte la rendición dando clic en el botón **RENDIR CUENTA DE CONTRATACION**. (Constitución Política art. 272; Ley 42 de 1993 arts. 3, 4, 8, 9 y 65; Ley 1753 de 2015 art. 159.)

Al digitar sobre el botón SI estos contratos pasan a la pestaña contratos rendidos de solo consulta y son visibles por la contraloria que lo vigila.

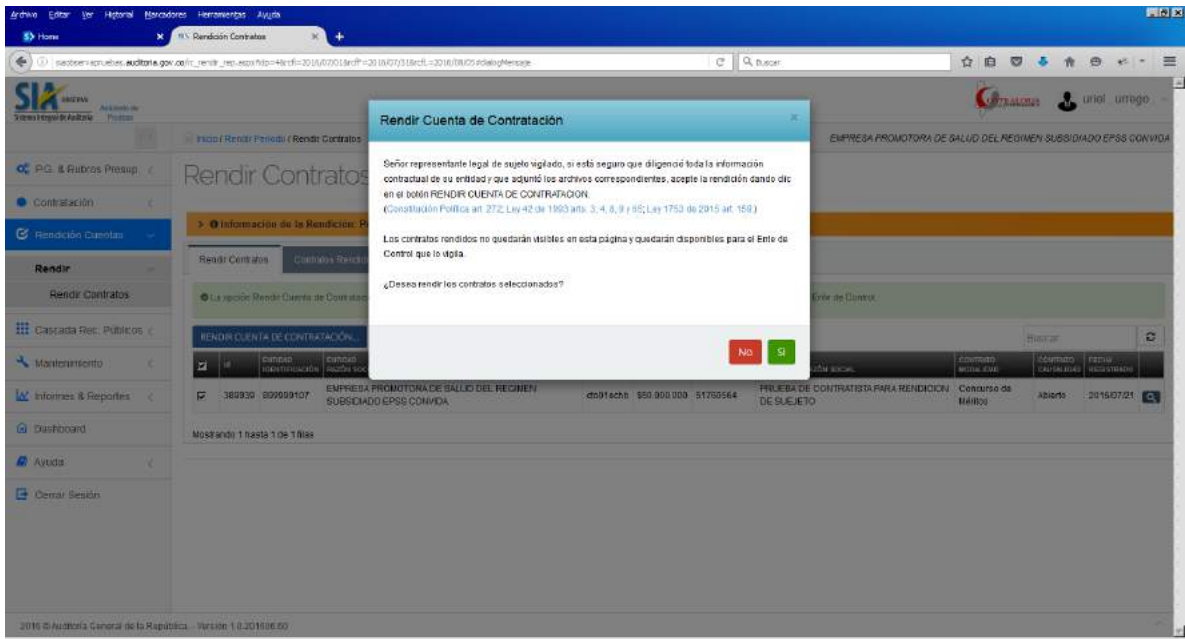

Si dice NO, no se toman como rendido.

Al digitar SI estos contratos ya no aparecen en la pestaña rendir contratos y pasan a la pestaña contratos rendidos. El sistema informa el número de contratos rendidos en esa oportunidad. Para este caso contrato.

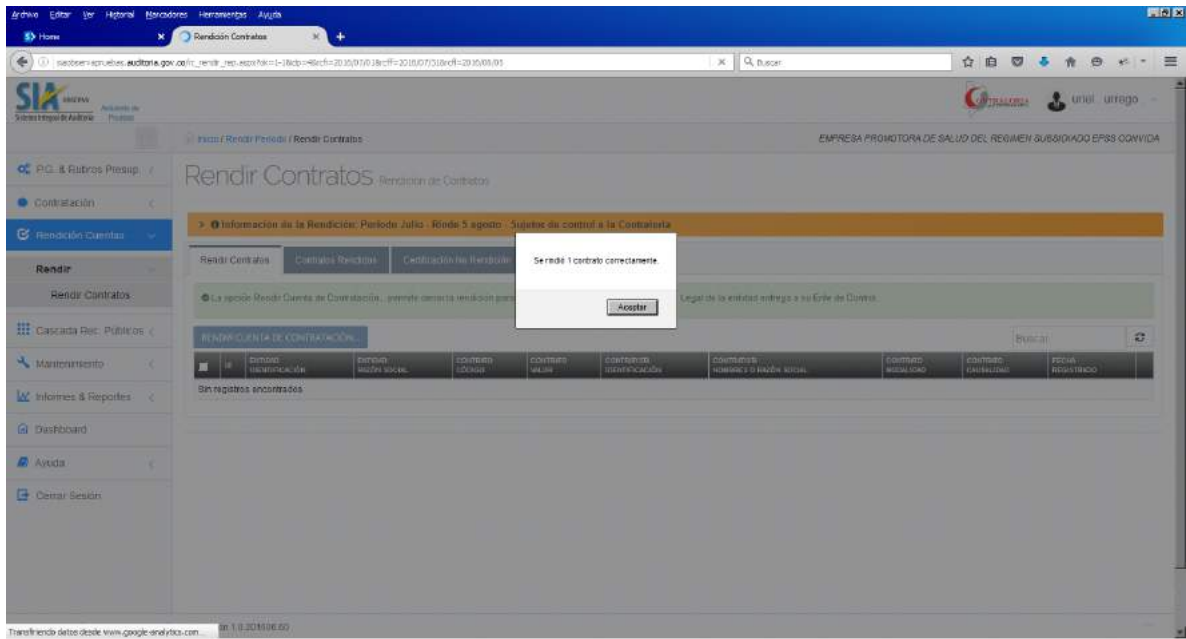

Si quiere verificar que contratos han rendido, en la pestaña contratos rendidos figuran los que ya están rendidos y pueden ser visualizados por la contraloria que los vigila. Estos contratos quedan para consulta y no pueden ser modificados.

### **Certificación no rendición**

El último día de la fecha límite para rendir el periodo, se habilita la pestaña certificación no rendición. En los días anteriores a la fecha límite del periodo los campos que se visualizan al interior de la pestaña, están deshabilitados.

Para los casos en los cuales para ese periodo de rendición no se suscribió ningún contrato, el representante legal debe redactar carta certificando este hecho, firmarla, grabarla en formato PDF y subirla por la opción de certificación de no rendición.

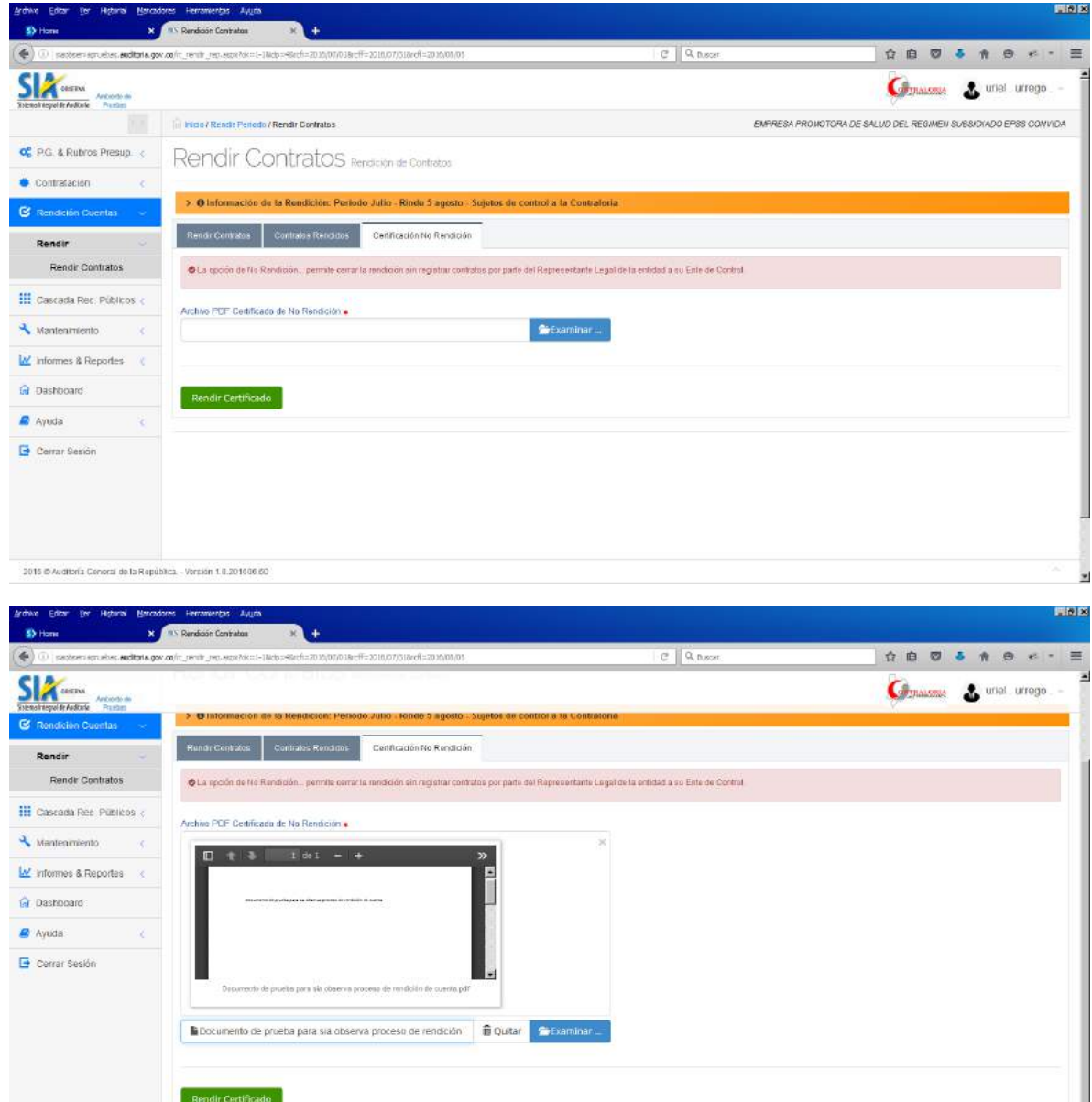

Una vez cargado el documento, se digita click sobre el botón rendir certificado y se da por rendida la cuenta de ese periodo, se deshabilita la pestaña de rendir contratos y en el periodo de rendición de cuenta se cambia el estado a rendida y el botón de edición cambia a consulta dad oque esa rendición se da por cerrada.

2016 @Auditoria Ceneral de la República. - Versión 1.0.201006.60